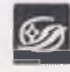

Государственная маучная библиотека Кузба сса<br>им. В.Д. Федорова

ИНСТРУКЦИЯ по заимствованию библиографической записи на многочастный ресурс из электронного каталога ГНБК им. В.Д. Федорова в Сводный каталог государственных и муниципальных библиотек Кузбасса (CKTM<sub>BK</sub>)

СМК ОД 13-2023(02)

стр. 1 из 9

### Министерство культуры и национальной политики Кузбасса Государственное автономное учреждение культуры «Государственная научная библиотека Кузбасса им. В.Д.Федорова»

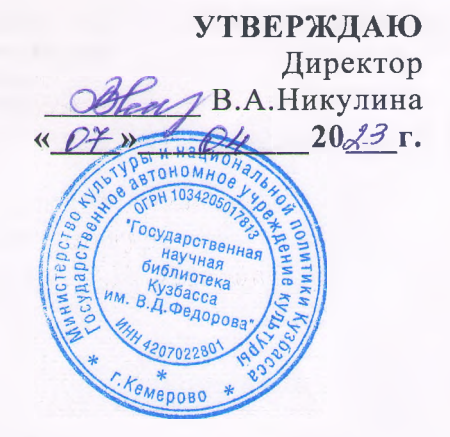

### **ИНСТРУКЦИЯ**

по заимствованию библиографической записи на многочастный ресурс из электронного каталога ГНБК им. В.Д. Федорова в Сводный каталог государственных и муниципальных библиотек Кузбасса (СКГМБК)

СМК ОД 13-2023 (02)

Кемерово 2023

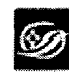

 $\ddot{\phantom{1}}$ 

ИНСТРУКЦИЯ по заимствованию библиографической<br>записи на многочастный ресурс из электронного каталога<br>ГНБК им. В.Д. Федорова в Сводный каталог государственных и муниципальных библиотек Кузбасса (CKTMBK)

СМК ОД 13-2023(02)

стр. 2 из 9

# **СОДЕРЖАНИЕ**

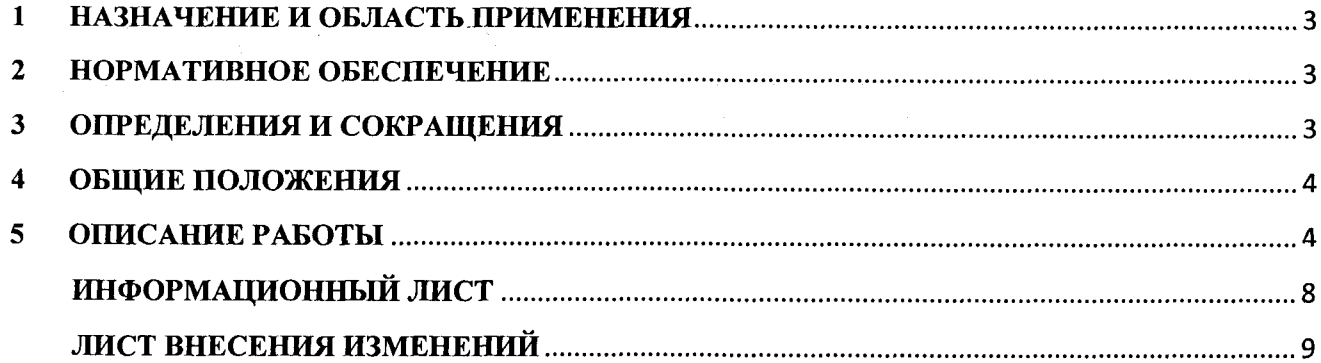

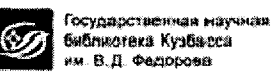

### 1 НАЗНАЧЕНИЕ И ОБЛАСТЬ ПРИМЕНЕНИЯ

<span id="page-2-0"></span>1.1. Настоящая инструкция является одним из основных регламентирующих документов, устанавливающим общие требования и правила заимствования из ЭК ГНБК им. В.Д. Федорова, формирования, редактирования заимствованных библиографических записей (БЗ) на многочастный документ в электронном Сводном каталоге муниципальных библиотек (на базе AEMC «OPAC-Global»).

Положения инструкции обязательны к применению всеми участниками проекта  $1.2.$ Сводный каталог государственных и муниципальных библиотек Кузбасса (СКГМБК), создающих полные БЗ в Сводном каталоге муниципальных библиотек (СКМБК) в АБИС «ОРАС-Global».

#### $\overline{2}$ НОРМАТИВНОЕ ОБЕСПЕЧЕНИЕ

<span id="page-2-1"></span>2.1 ГОСТ Р 7.0.100-2018. Библиографическая запись. Библиографическое описание. Общие требования и правила составления.

2.2 ГОСТ 7.80-2000 «Библиографическая запись. Заголовок. Общие требования и правила составления».

2.3 ГОСТ 7.82-2001 «Библиографическая запись. Библиографическое описание электронных ресурсов. Общие требования и правила составления».

2.4 **FOCT** 7.59-2003 «Индексирование документов. Общие требования  $\mathbf{K}$ систематизации и предметизации».

2.5 ГОСТ Р 7.0.66-2010 «Индексирование документов. Общие требования к координатному индексированию».

2.6 Российские правила каталогизации.

<span id="page-2-2"></span>2.7 Положение об электронном каталоге «Сводный каталог государственных и муниципальных библиотек Кузбасса».

### 3 ОПРЕДЕЛЕНИЯ И СОКРАЩЕНИЯ

В настоящей инструкции используются следующие определения и сокращения:

Библиографическая запись - элемент библиографической информации,  $3.1$ фиксирующий в документальной форме сведения о документе, позволяющий его идентифицировать, раскрыть его состав и содержание в целях библиографического поиска.

Заимствование записей - копирование библиографических записей из одной базы в  $3.2$ другую через импорт внешнего файла.

Сводный каталог муниципальных библиотек Кузбасса - машиночитаемый  $3.3$ библиотечный каталог, работающий в реальном режиме времени; центральное звено АБИС «OPAC-Global». СКМБК ведется в рамках программы «Сводный каталог государственных и муниципальных библиотек Кузбасса» (СКГМБК).

3.4 RUSMARC - Российский коммуникативный формат; официально включен в список национальных адаптаций формата UNIMARC (международный коммуникативный формат, разработанный для решения проблемы несовместимости между различными национальными МАРК-форматами).

3.5 АБИС - автоматизированная библиотечно-информационная система.

3.6 ББК - библиотечно-библиографическая классификация.

3.7 БЗ - библиографическая запись

3.8 СКГМБК - «Сводный каталог государственных и муниципальных библиотек

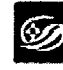

ИНСТРУКЦИЯ по заимствованию библиографической записи на многочастный ресурс из электронного каталога ГНБК им. В.Д. Федорова в Сводный каталог государственных и муниципальных библиотек Кузбасса (СКГМБК)

СМК ОД 13-2023(02)

стр. 4 из 9

Кузбасса».

#### $\boldsymbol{4}$ ОБЩИЕ ПОЛОЖЕНИЯ

<span id="page-3-0"></span>4.1. Заимствование библиографических записей (далее - БЗ) производится из ЭК ГНБК им. В.Д. Федорова (далее - ЭК) в СКМБК.

4.2. Доступ и работы по заимствованию БЗ осуществляют сотрудники государственных и Кемеровской области-Кузбасса, муниципальных библиотек прошедшие обучение  $\boldsymbol{M}$ сертификацию на базе ГАУК ГНБК им. В.Д. Федорова (далее - Библиотека), участвующие в Проекте «Сводный каталог государственных и муниципальных библиотек Кузбасса» и формирующие БЗ в СКМБК на основе АБИС «OPAC-Global».

#### ОПИСАНИЕ РАБОТЫ  $5<sup>1</sup>$

<span id="page-3-1"></span>Многочастными ресурсами называют многотомные, сериальные и продолжающиеся документы.

На многочастный ресурс составляют многоуровневое библиографическое описание.

Многоуровневые описания составляют на многочастные ресурсы, состоящие из двух и более отдельных физических единиц.

На первом уровне (общая часть) приводят сведения, общие для всего документа в целом.

На втором уровне (спецификация - физическая единица) приводят сведения, относящиеся к каждой отдельной физической единице - тому (выпуску, номеру) документа.

Многоуровневое описание представляет собой совокупность сведений об отдельных физических единицах, объединенных общим заглавием.

Внутри многоуровневого библиографического описания установлена иерархическая связь, которая реализуется средствами формата через соответствующие поля связи. Т.е. БЗ на физическую единицу связывают с БЗ на общую часть. При этом запись на общую часть будет являться записью высшего уровня, а БЗ на физическую единицу - записью ниже высшего уровня.

Как при создании, так и при импорте (заимствовании) БЗ на многочастные документы эта иерархия должна обязательно присутствовать.

## Поиск и проверка на дублетность в БД «Сводный каталог муниципальных библиотек Кузбасса»

Перед началом заимствования открыть сайт Библиотеки по адресу www.kemrsl.ru.

Войти в раздел «Электронные каталоги». Внизу страницы осуществить «Вход для зарегистрированных пользователей», используя идентификатор и пароль вашей библиотеки.

В модуле «Каталогизация» осуществить поиск БЗ на интересующий документ.

Для проведения поиска (проверки на дублетность) необходимо выполнить следующие действия:

**- выбрать базу данных для поиска - «СКМБК»;**

**- выбрать область поиска («Индивидуальный автор», «Заглавие», номер ISBN и т. п.), заполнить поле для выбранной области поиска по правилам заполнения полей поиска;**

**- для перехода к поиску нажать кнопку «Искать».**

**Результаты поиска (найденные документы соответствующие заданному поисковому выражению) будут представлены в кратком формате.**

**Ссылка «Включает» будет присутствовать в записи общую часть многотомника (нажав на ссылку, увидим БЗ на физические единицы, которые включает многотомник).**

**Ссылка «Входит в...» присутствует в записях, для которых указан высший уровень иерархически связанных документов (т. е. это физическая единица многоуровнего документа).**

**Если в БД «СКМБК» нужная БЗ найдена, отметить ее и нажать на кнопку «Сигла». В БЗ автоматически добавится сигла вашей библиотеки. Сигла проставляется как в БЗ на общую часть, так и в БЗ на отдельную физическую единицу.**

## **Заимствование БЗ на общую часть многочастного документа из ЭК ГНБК им. В.Д.Федорова**

**Если в БД «Сводный каталог муниципальных библиотек» необходимая БЗ не найдена, то поиск продолжается в базе «Электронный каталог».**

**В модуле «Каталогизация»:**

- **выбрать базу данных для поиска «Электронный каталог»;**
- **выбрать область поиска, заполнить поле для выбранной области;**
- **для перехода к поиску нажать кнопку «Искать».**

**Результаты поиска (найденные документы соответствующие заданному поисковому выражению) будут представлены в кратком формате.**

**Если в БД «Электронный каталог» нужная БЗ найдена, отметить ее и нажать кнопку «Добавить в заказ». В первую очередь необходимо заимствовать БЗ на общую часть.**

**В нижнем фрейме выбрать «Список выдачи». В появившимся окне пометить нужные документы и нажать «Выгрузка» (формат выгрузки в ISO 2709), далее выбрать кодировку «windows-1251» и нажать кнопку «Выгрузить». Файл с БЗ загрузится самостоятельно или предложит сохранить его в папку. Закрыть «Список выдачи».**

**Далее необходимо заимствованные из БД «Электронный каталог КемОНБ» БЗ загрузить в БД «СКМБК». Для этого - в нижнем фрейме нажать кнопку «Импорт внешнего файла».**

**В открывшемся окне указать «Куда грузить», т.е. выбрать базу «Сводный каталог муниципальных библиотек», выбрать файл и указать кодировку «windows-1251», после чего нажать кнопку «Отправить».**

**Запись будет загружена в базу СКМБК. Далее необходимо проставить свою сиглу. Нажать на кнопку «Сигла», появится запись «Сигла успешно добавлена». Закрыть окно.**

#### **Редактирование записи**

**Редактирование БЗ на общую часть многочастного ресурса начинается с локализации. Для**

**этого в левой верхней части экрана нажимаем кнопку «Локализовать». Появится новое окно со списком «Листов ввода». Для однотомного издания выбираем «Лист ввода» - «Книга. Многотомник (Общая часть)».**

**В БЗ оставить поле 899 с сиглой «Кемеровская ОНБ», записанной в подполе \$а). И второе поле 899 с сиглой вашей библиотеки.**

**Добавить поле 930 и в подполе \$а указать фамилию каталогизатора.**

**Когда редактирование закончено - нажать кнопку «Записать». Появится полная запись в формате «RUSMARC». Нажать на позицию «Запись готова».**

*√ Если в СКМБ запись на общую часть уже существует, то ее уже заимствовать не нужно (проставляем в ней только вашу сиглу). Экспортируем только записи на физические единицы, которые вам необходимы и которых нет в СКМБК.*

## **Заимствование БЗ на физическую единицу многочастного документа из ЭК ГНБК им. В.Д.Федорова**

**После заимствования БЗ на общую часть, приступаем к заимствованию записей на физические единицы многочастного издания (тома, выпуски, части и т.п.)**

**Поиск и заимствование БЗ на физическую единицу многочастного документа выполняются аналогично поиску и заимствованию БЗ на общую часть многочастного ресурса.**

#### **Редактирование записи**

**Редактирование БЗ на физическую единицу многочастного документа начинается с локализации. Для этого в левой верхней части экрана нажимаем кнопку «Локализовать». Появится новое окно со списком «Листов ввода». Для физической единицы многочастного ресурса выбираем «Книга. Многотомник (Том, выпуск)».**

**Обязательно подлежит редактированию поле 461 (уровень набора). Поле используется для организации связи с записью общей части. Для редактирования данной связи раскроем контекстное меню для работы с полями и индикаторами (для вызова меню нужно установить курсор мыши на номере поля, нажать левую кнопку мыши) и выберем пункт "Связать с...". На экране раскроется новое окно для поиска. В нем зададим поиск общей части издания (обязательно при этом в выборе БД указать БД «СКМБК»!). Нажимаем на кнопку "Искать". Отмечаем найденную запись на общую часть и нажимаем на кнопку "Связать». В открывшемся поле редактирования встроенной записи, в поле 200 добавляем подполе \$v, где указываем номер части, тома и т.п. После нажимаем кнопку «Вставить». Запись будет встроена в поле 461.**

**В БЗ оставить одно поле 899 с сиглой «Кемеровская ОНБ», записанной в подполе \$а. И второе поле 899 с сиглой вашей библиотеки.**

**Добавить поле 930 и в подполе \$а указать фамилию каталогизатора.**

**Когда редактирование закончено - нажать кнопку «Записать». Появится полная запись в формате «RUSMARC». Нажать на позицию «Запись готова».**

**В заимствованных и отредактированных записях в коротком формате вы должны увидеть ссылку «Включает» (в записи на общую часть) и при переходе по ссылке увидеть, что запись на общую часть включает все физические единицы данного многотомного документа, на которые есть записи в СКМБК.**

**В записи на физическую единицу должны увидеть ссылку «Входит в...», которая должна открыть БЗ на общую часть нужного документа.**

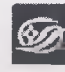

ИНСТРУКЦИЯ по заимствованию библиографической записи на многочастный ресурс из электронного каталога ГНБК им. В.Д. Федорова в Сводный каталог государственных и муниципальных библиотек Кузбасса (CKTMBK)

СМК ОД 13-2023(02)

стр. 8 из 9

## <span id="page-7-0"></span>**ИНФОРМАЦИОННЫЙ ЛИСТ**

### 1 РАЗРАБОТАНА

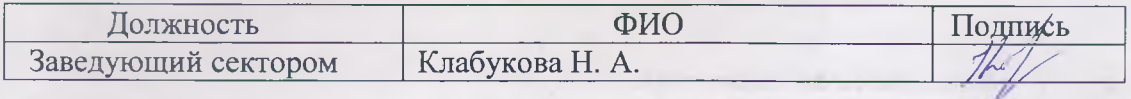

#### $\overline{2}$ **КОНСУЛЬТАНТЫ**

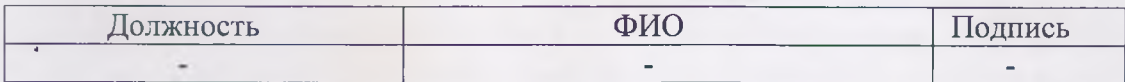

#### СОГЛАСОВАНА  $\overline{3}$

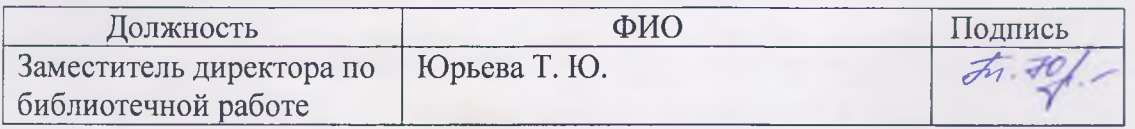

 $2003.$ 4 ВВЕДЕНА В ДЕЙСТВИЕ со дня утверждения директором «  $D\widetilde{\neq}$  »  $D\widetilde{\neq}$ 

#### СПИСОК РАССЫЛКИ  $\overline{5}$

#### Контрольные экземпляры:

- Заведующий отделом

#### Электронные копии:

- раздел - ЭБК.

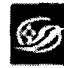

ИНСТРУКЦИЯ по заимствованию библиографической<br>записи на многочастный ресурс из электронного каталога<br>ГНБК им. В.Д. Федорова в Сводный каталог государственных и муниципальных библиотек Кузбасса<br>(СКГМБК)

СМК ОД 13-2023(02)

стр. 9 из 9

## ЛИСТ ВНЕСЕНИЯ ИЗМЕНЕНИЙ

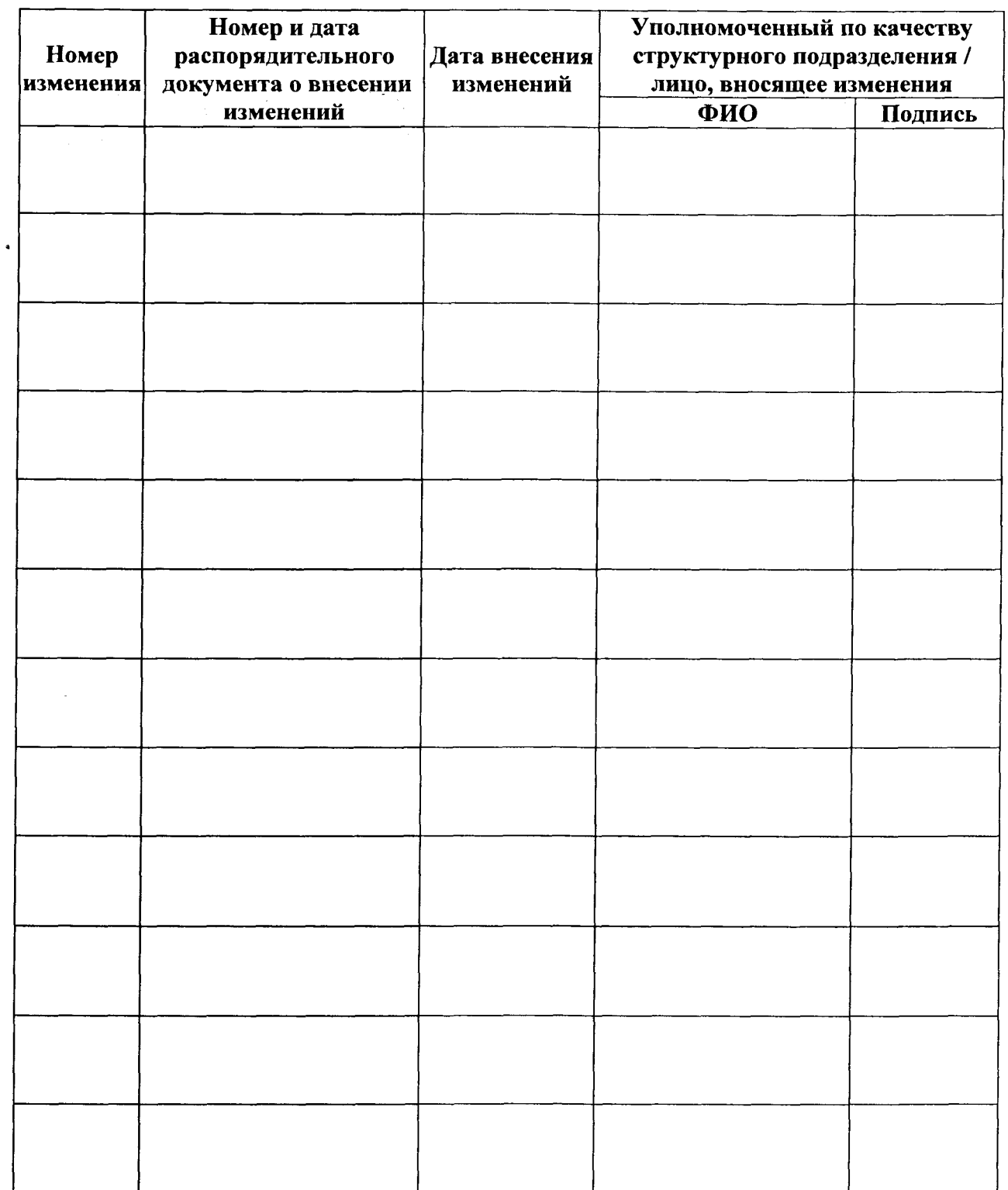